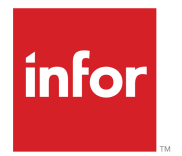

Infor Enterprise Server eMessage Administration Guide

#### **Copyright © 2013 Infor**

#### **Important Notices**

The material contained in this publication (including any supplementary information) constitutes and contains confidential and proprietary information of Infor.

By gaining access to the attached, you acknowledge and agree that the material (including any modification, translation or adaptation of the material) and all copyright, trade secrets and all other right, title and interest therein, are the sole property of Infor and that you shall not gain right, title or interest in the material (including any modification, translation or adaptation of the material) by virtue of your review thereof other than the non-exclusive right to use the material solely in connection with and the furtherance of your license and use of software made available to your company from Infor pursuant to a separate agreement, the terms of which separate agreement shall govern your use of this material and all supplemental related materials ("Purpose").

In addition, by accessing the enclosed material, you acknowledge and agree that you are required to maintain such material in strict confidence and that your use of such material is limited to the Purpose described above. Although Infor has taken due care to ensure that the material included in this publication is accurate and complete, Infor cannot warrant that the information contained in this publication is complete, does not contain typographical or other errors, or will meet your specific requirements. As such, Infor does not assume and hereby disclaims all liability, consequential or otherwise, for any loss or damage to any person or entity which is caused by or relates to errors or omissions in this publication (including any supplementary information), whether such errors or omissions result from negligence, accident or any other cause.

Without limitation, U.S. export control laws and other applicable export and import laws govern your use of this material and you will neither export or re-export, directly or indirectly, this material nor any related materials or supplemental information in violation of such laws, or use such materials for any purpose prohibited by such laws.

#### **Trademark Acknowledgements**

The word and design marks set forth herein are trademarks and/or registered trademarks of Infor and/or related affiliates and subsidiaries. All rights reserved. All other company, product, trade or service names referenced may be registered trademarks or trademarks of their respective owners.

Publication Information

Release: Infor Enterprise Server 10.3

Publication Date: September 25, 2013

Document Code: U8307G US

# **Contents**

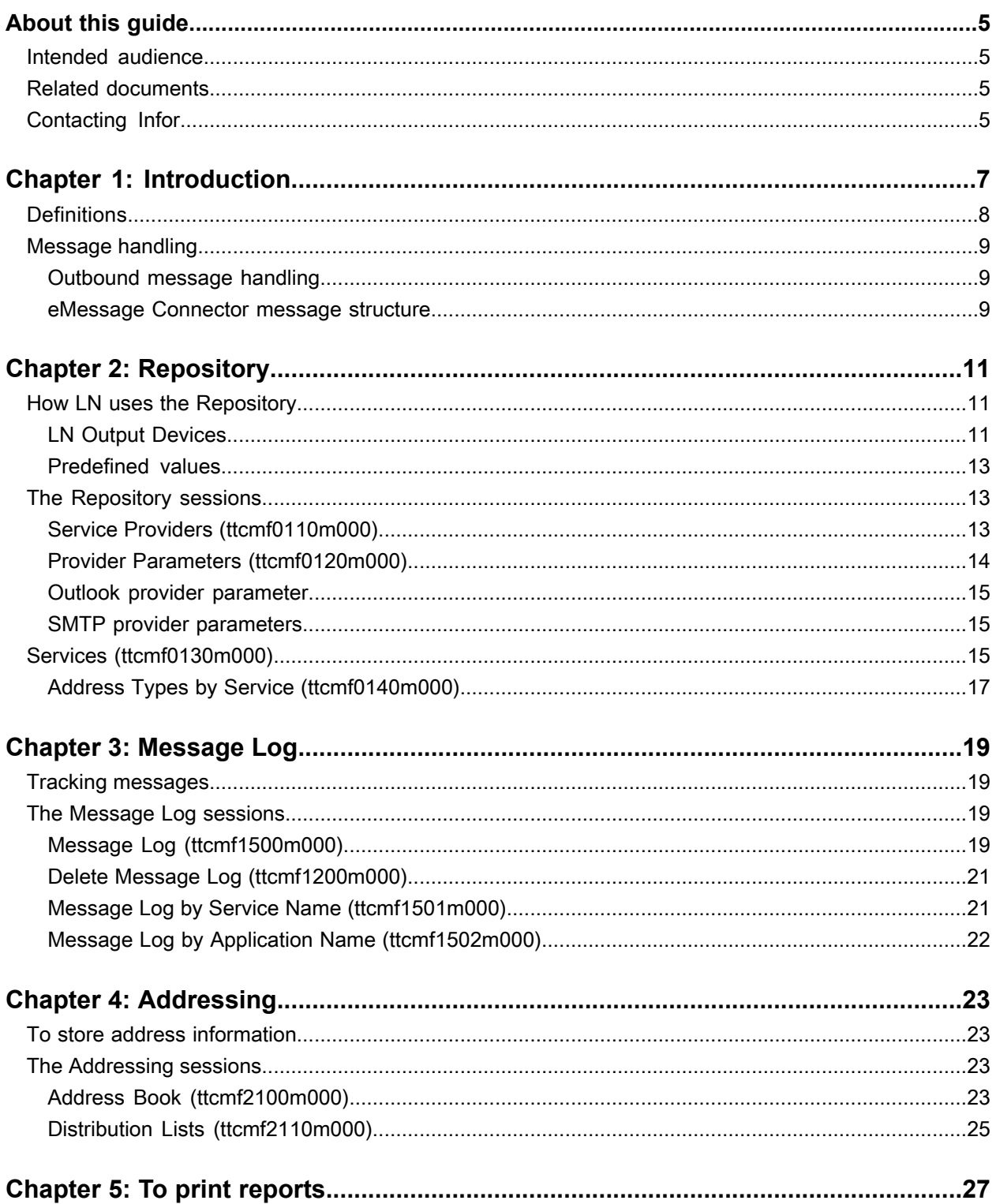

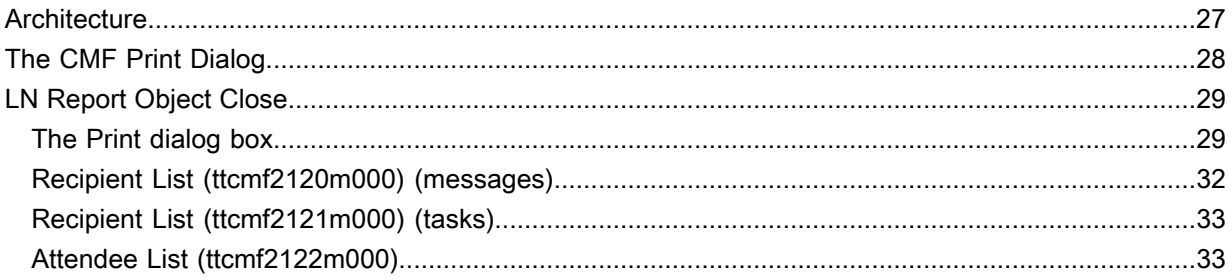

# <span id="page-4-0"></span>**About this guide**

This document forms the System Administration Guide for the LN eMessage Connector. The contents include information on message handling, how LN uses the Repository, the message log, addressing and printing reports.

# <span id="page-4-1"></span>Intended audience

<span id="page-4-2"></span>This guide is intended for system administrators.

## Related documents

<span id="page-4-3"></span>You can find the documents in the product documentation section of the Infor Xtreme Support portal, as described in ["Contacting](#page-4-3) Infor" on page 5.

# Contacting Infor

If you have questions about Infor products, go to the Infor Xtreme Support portal at [http://www.infor.](http://www.infor.com/inforxtreme) [com/inforxtreme](http://www.infor.com/inforxtreme).

If we update this product or document after the product release, we will post the new version on this Web site. We recommend that you check this Web site periodically for updates.

If you have comments about Infor documentation, contact [documentation@infor.com.](mailto:documentation@infor.com)

About this guide

# <span id="page-6-0"></span>**Introduction**

The eMessage Connector enables you to build several classes of messaging applications within the context of an LN application. LN supports e-mail messages. With the eMessage Connector, the LN application can:

- Send messages through Microsoft Outlook.
- Send messages to a server-side service provider (SMTP).

The eMessage Connector and all the functions in its API are independent of the actual messaging protocol used between sender and recipient.

The eMessage Connector is defined between an LN messaging-enabled application and one or more service providers. On the client side, communication is one-directional, from LN to external service providers. On the server side, communication can occur in both directions.

The overall process is depicted in this diagram:

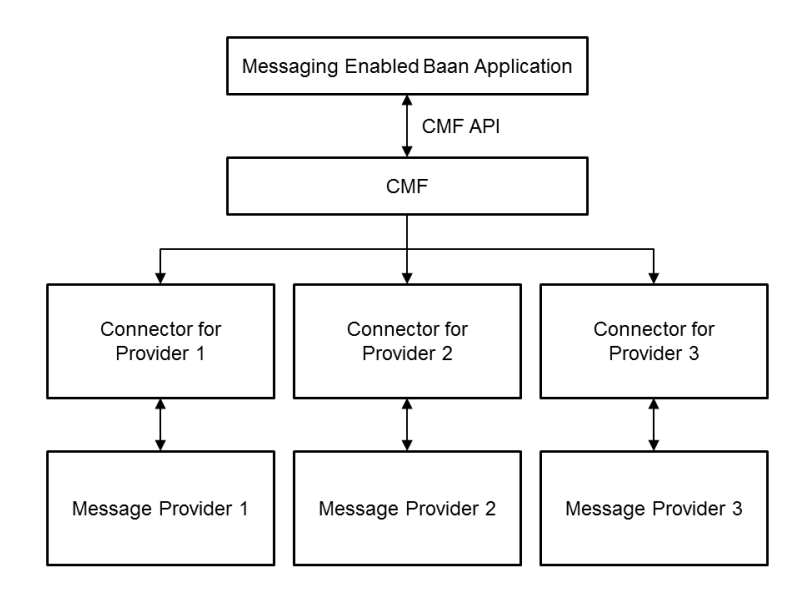

# <span id="page-7-0"></span>**Definitions**

This section contains a list of definitions used in this manual.

#### • **4GL Process**

The 4GL process can be any LN 4GL process that needs to communicate with another process not located in the same LN Virtual Machine (BVM). This external process can be another LN process running on a separate BVM or it can be third-party messaging-based software such as Microsoft<sup>®</sup> Office Outlook. This 4GL process can send messages to an external process and it can process incoming messages.

#### • **eMessage Connector DLL**

The eMessage Connector DLL is a 4GL DLL that any LN process can use to create, send, and receive message objects. The DLL contains functions used to create, examine, and transport message objects. The DLL accesses the eMessage ConnectorRepository to determine the available message types and the connectors to handle those message types. When an LN process wants to send a message, the eMessage Connector DLL examines the Repository to determine and start the appropriate connector needed to handle the message.

#### • **eMessage Connector**

The eMessage Connector acts as the intermediary between the 4GL process and the service provider. When the connector starts, it determines from the eMessage Connector Repository how to connect to the external provider and then establishes a connection. From then on the connector handles the transport of the message objects between the 4GL process and the external provider.

The connector also performs message logging. All messages passing through the connector are logged to the eMessage Connector Repository log table and the individual message parts are stored in the file system (if logging is enabled). Storing message objects as files ensures traceability and is also important for LN 4GL applications. The LN 4GL does not allow the allocation of large memory areas for processing BLOBs (Binary Large Objects) and other large objects. The message log therefore allows the LN applications to digest these large files in smaller chunks, by reading them from the file system in small pieces.

#### • **eMessage Connector Repository**

The Repository stores several types of information about the eMessage Connector environment:

- eMessage Connector services: supports email
- Message types supported per service: SMTP
- eMessage Connector Service providers: supports SMTP
- Message Logs

# <span id="page-8-0"></span>Message handling

## <span id="page-8-1"></span>Outbound message handling

A LN process follows a number of steps to send a message to a service provider:

- The LN process uses the eMessage Connector DLL functions to create the message.
- The LN process instructs the DLL to use a particular service to send the message. A service is associated with a connector, which provides the actual service.
- The DLL accesses the eMessage Connector Repository to determine which connector to use to process the message object.
- The eMessage Connector starts this connector and passes the message object to it.
- The connector accesses the Repository to determine the appropriate parameters to be used to connect to the provider. Connection is established to the service provider and the message is sent.
- <span id="page-8-2"></span>• The eMessage Connector performs the appropriate message logging.

#### eMessage Connector message structure

eMessage Connector messages are represented internally as LN Virtual Machine message objects. On disk, the messages are represented as a set of one or more files. The first file, known as the header, is an XML document. If other files exist, they are sent as attachments to the XML header and specified as such in the header. The format of these attachments is application-specific and depends on the interface agreement between the applications that exchange these files. The transmission method of eMessage Connector files between the connector and the provider is provider-specific.

Introduction

# <span id="page-10-0"></span>**Repository**

# **2**

# <span id="page-10-1"></span>How LN uses the Repository

The Repository holds information about the services and service providers that the eMessage Connector can use. You can use the Repository sessions to enter and update services and services providers.

When LN receives a message, it first determines the type of message service required. LN uses the Address Types by Service (ttcmf0140m000) session for this.

After LN knows what type of message service to use, it refers to the Services (ttcmf0130m000) session to determine what type of service provider to use. LN then uses the Service Providers (ttcmf0110m000) session to link the message to the correct 4GL connector.

Before you can use eMessage Connector, you must specify this information:

- LN output devices, to support eMessage Connector in job mode
- message services
- <span id="page-10-2"></span>service providers

## LN Output Devices

#### Outlook output device

Use the Device Data (ttaad3500m000) session to create a device to send emails to an Outlook mail client. Run these actions:

- Add a new device of type **Rewrite File**.
- Enter the system locale in field **Locale**.
- Enter **ttcmfprint** in the field **4GL Program**.
- Enter outlook In the field **Argument**.
- Enter the default value **66** in the field **Page Length**.

#### **Repository**

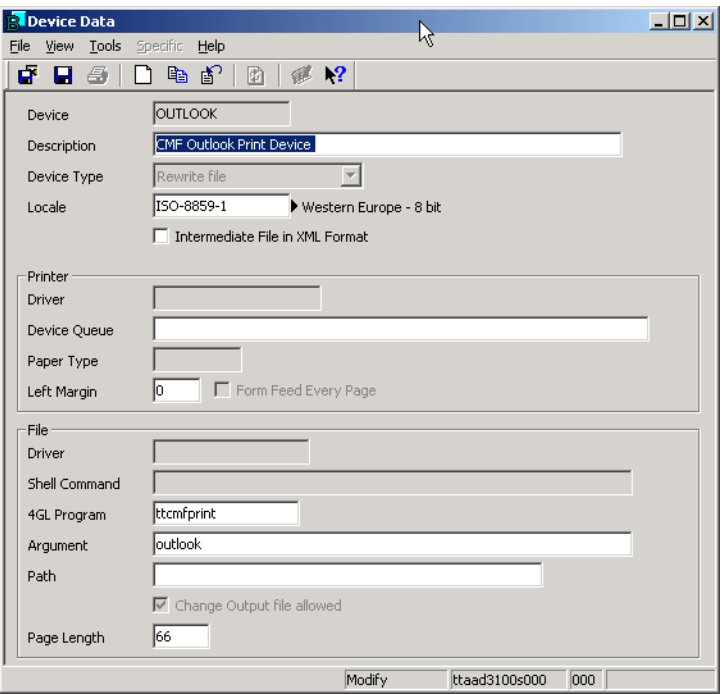

#### SMTP output device

Use the Device Data (ttaad3500m000) session to create an SMTP device.

To create an Outlook device:

- Add a new device of type **Rewrite File**.
- Enter the system locale in field **Locale**.
- Enter **ttcmfprint** in the field **4GL Program**.
- Enter **smtp** In the field **Argument**.
- Enter the default file location for temporary files in the field **Path**.
- Enter the default value **66** in the field **Page Length**.

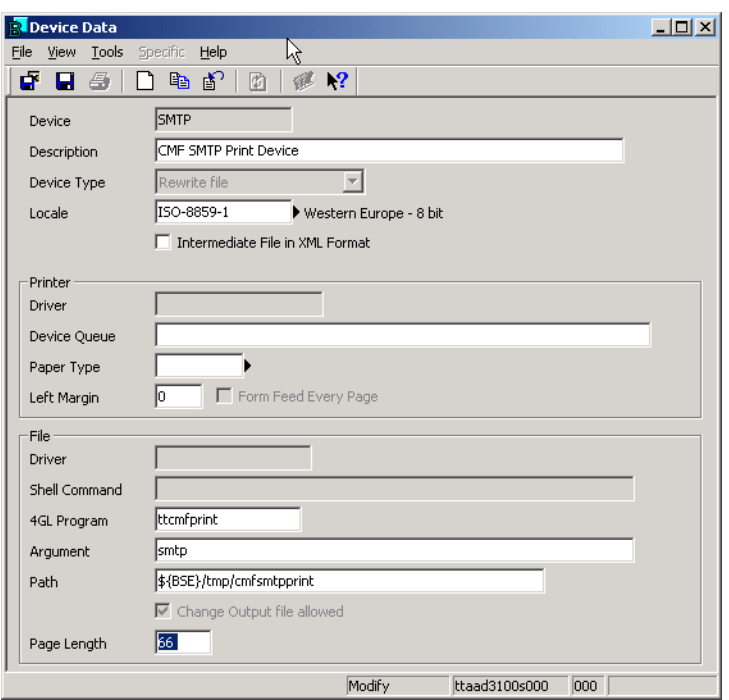

## <span id="page-12-0"></span>Predefined values

At installation, LN supplies predefined values for the Outlook service provider.

You can find the values in these Repository sessions:

- Service Providers (ttcmf0110m000)
- Provider Parameters (ttcmf0120m000)
- Services (ttcmf0130m000)
- Address Types by Services (ttcmf0140m000)

<span id="page-12-1"></span>You can specify values for Outlook by running the ttcmfinit script (normally executed at installation).

## <span id="page-12-2"></span>The Repository sessions

## Service Providers (ttcmf0110m000)

Use the Service Providers (ttcmf0110m000) session to link each connector to a particular provider. The value that you enter in the 4GL Connector field must exist in the Sessions (ttadv2500m000) session. The Specific menu contains this option:

• **Provider Parameters (Ctrl+Shift+P)**

Displays the Provider Parameters (ttcmf0120m000) session, which you can use to maintain the parameters for the provider.

Follow this procedure to specify a new service provider:

- **1** Enter the name and description of the new service provider in the fields **Provider** and **Description**.
- **2** Enter the session name of the LN 4GL connector process associated with the provider in the field **4GL Connector**.

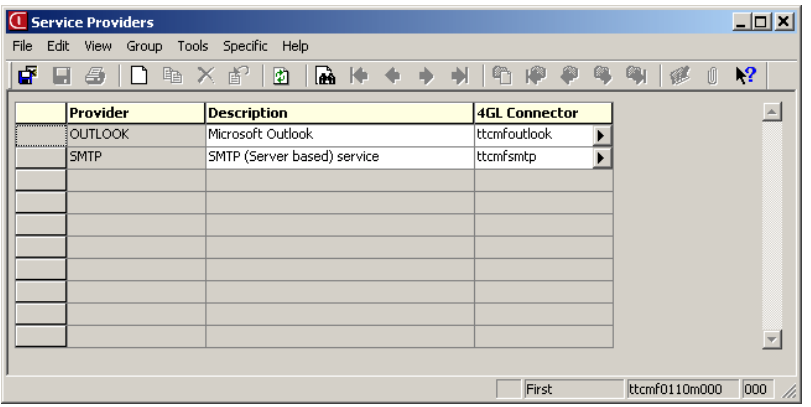

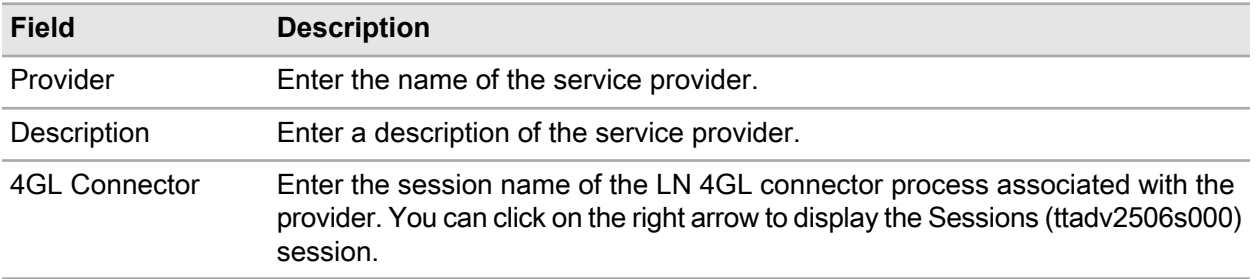

<span id="page-13-0"></span>Currently eMessage Connector only supports the Microsoft ® Outlook mail client and SMTP as service providers.

## Provider Parameters (ttcmf0120m000)

You can only call the Provider Parameters (ttcmf0120m000) session from the Service Providers (ttcmf0110m000) session. Use it to specify the startup parameter values for a particular connector.

The eMessage Connector automatically fills in the provider parameters using the 4GL Connector when the Provider Parameters (ttcmf0120m000) session starts. You cannot add new parameters. However, you can change existing parameter values.

The only field you can change is **Parameter Value**.

## <span id="page-14-0"></span>Outlook provider parameter

To configure the provider parameter for Outlook, you have to define the location of the messaging plug-in **cmfuiadap.exe** on the user's desktop. By default this is the **\bin** subdirectory of the installation of Infor LN Worktop.

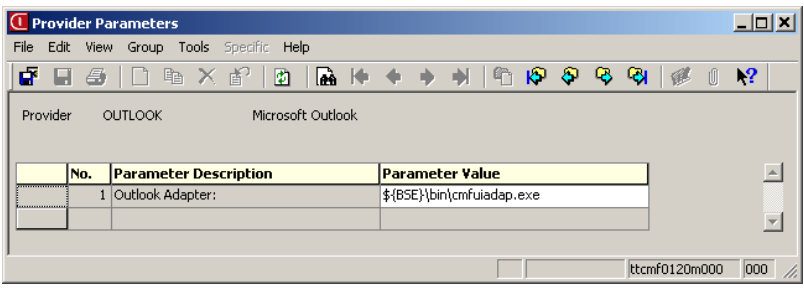

## <span id="page-14-1"></span>SMTP provider parameters

Four parameters must be defined to configure the SMTP provider:

- **1** Specify the name of the SMTP mail host
- **2** Specify the name of the SMTP port
- **3** Specify the Connection timeout in seconds
- **4** Specify the <Mail from> domain

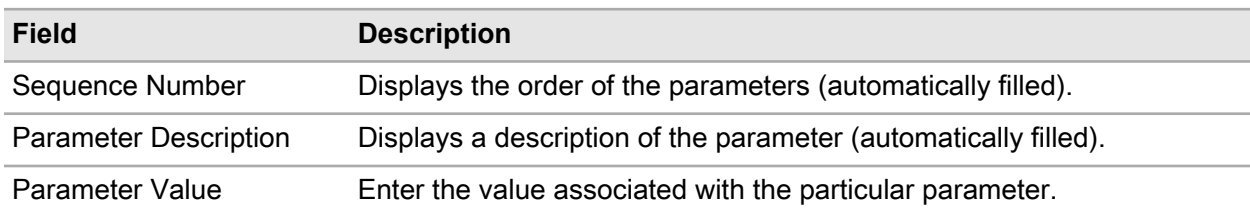

# <span id="page-14-2"></span>Services (ttcmf0130m000)

Use the Services (ttcmf0130m000) session to specify the available services and the providers that support them. Only one provider per service per environment is allowed.

LN creates the message storage path directory and the inbox and outbox subdirectories after you save each entry.

Follow this procedure to specify a service and to link it to a provider:

- **1** Enter the name and description of the service.
- **2** Enter the name of a provider from the Service Providers (ttcmf0110m000) session. You can click the right arrow to display a list of valid providers.
- **3** Select **Enabled** to enable the service. A service must be enabled before it can be used. Clear **Enabled** to disable the service. For example, when a service provider is not available.
- **4** Enter the path where messages from this service are stored. Inbox and outbox subdirectories are created under this directory. Select **Logging** to enable logging.
- **5** Choose the default attachment file type for the service. When LN sends a report using eMessage Connector, the report is converted to the format specified here.

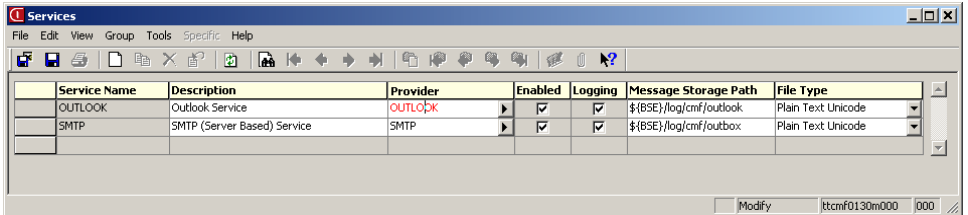

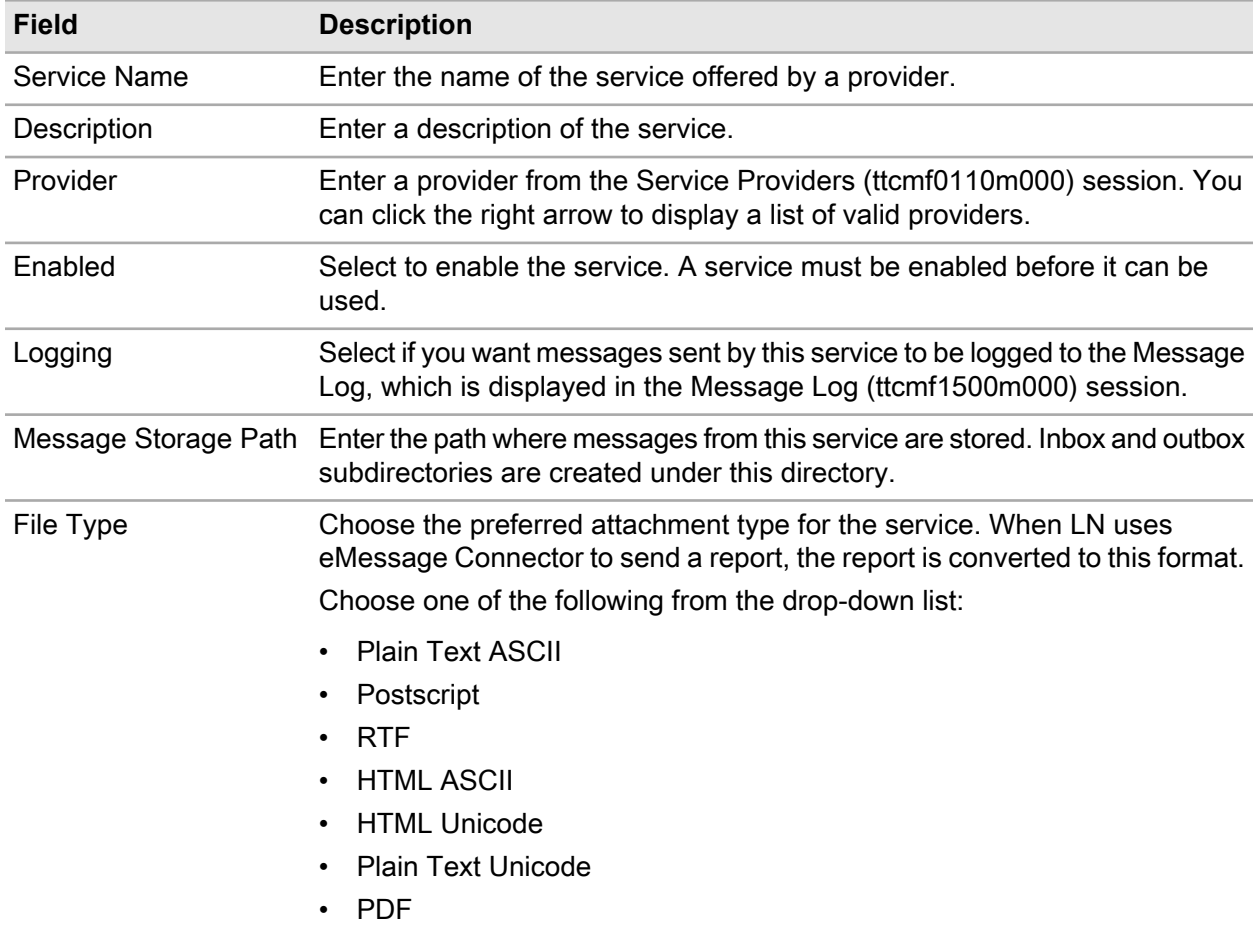

## <span id="page-16-0"></span>Address Types by Service (ttcmf0140m000)

Use the Address Types by Service (ttcmf0140m000) session to set up the link between an address type and its type of service. You can also use this session to specify whether you see the message before LN forwards the message.

Follow this procedure to link an address type to a service (for example, when sending a message via Outlook, it is possible to view/edit the message in Outlook, but only if **UI Required** is On:

- **1** Enter an address type and description.
- **2** Select **UI Required** if you want to make changes before the message transfer is complete.
- **3** Enter the name of the service. Each service can have more than one address type, which means that a service can appear on this list more than once.

One address type configuration is supported for Outlook as a mail client. For SMTP two address type configurations are supported, which means with or without using the Outlook mail client for resolving the recipient's mail address, like displayed in the following figure.

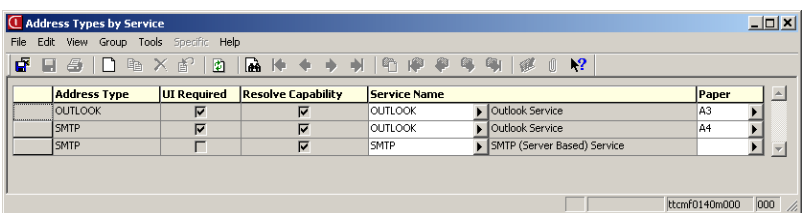

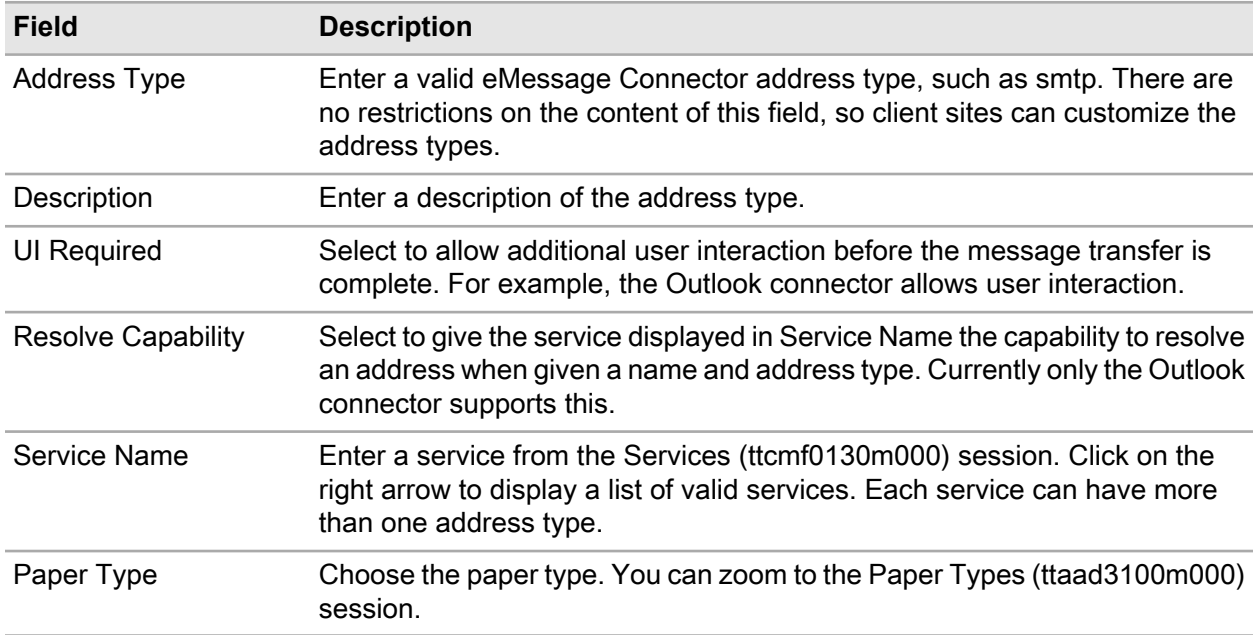

Repository

# <span id="page-18-0"></span>**Message Log**

# **3**

# <span id="page-18-1"></span>Tracking messages

The eMessage Connector logs all incoming and outgoing messages as they are processed. You can view these by using the Message Log sessions. You can view the messages grouped by LN message ID, by service name, or by application name.

## <span id="page-18-3"></span><span id="page-18-2"></span>The Message Log sessions

## Message Log (ttcmf1500m000)

The Message Log (ttcmf1500m000) session contains a log of all the processed messages, and their status. The LN message ID corresponds to the subdirectory name in which the message parts are stored, so that you can retrieve the actual message. External messages are assigned an LN message ID in addition to retaining their external ID.

You can sort messages according to the time stamp, LN ID, or external ID.

The Specific menu contains this option:

• **Delete Messages (Ctrl+Shift+D)**

Displays the Delete Message Log (ttcmf1200m000) session.

Follow the following procedure to view messages in the message log:

- **1** Double-click on a message to see the message details. The Message Log Details (ttcmf1500s000) session contains tabs for **Identification** and **Delivery** tags. They are shown on two form tabs.
- **2** Click **Recipients** to see a list of recipients.
- **3** Click **Attachments** to see a list of attachments. Choose **Specific > Edit/View Attachments** to see the details of one attachment.
- **4** You can print a range of messages in their full serialized XML form by using the **Print Messages** option on the **File** menu.

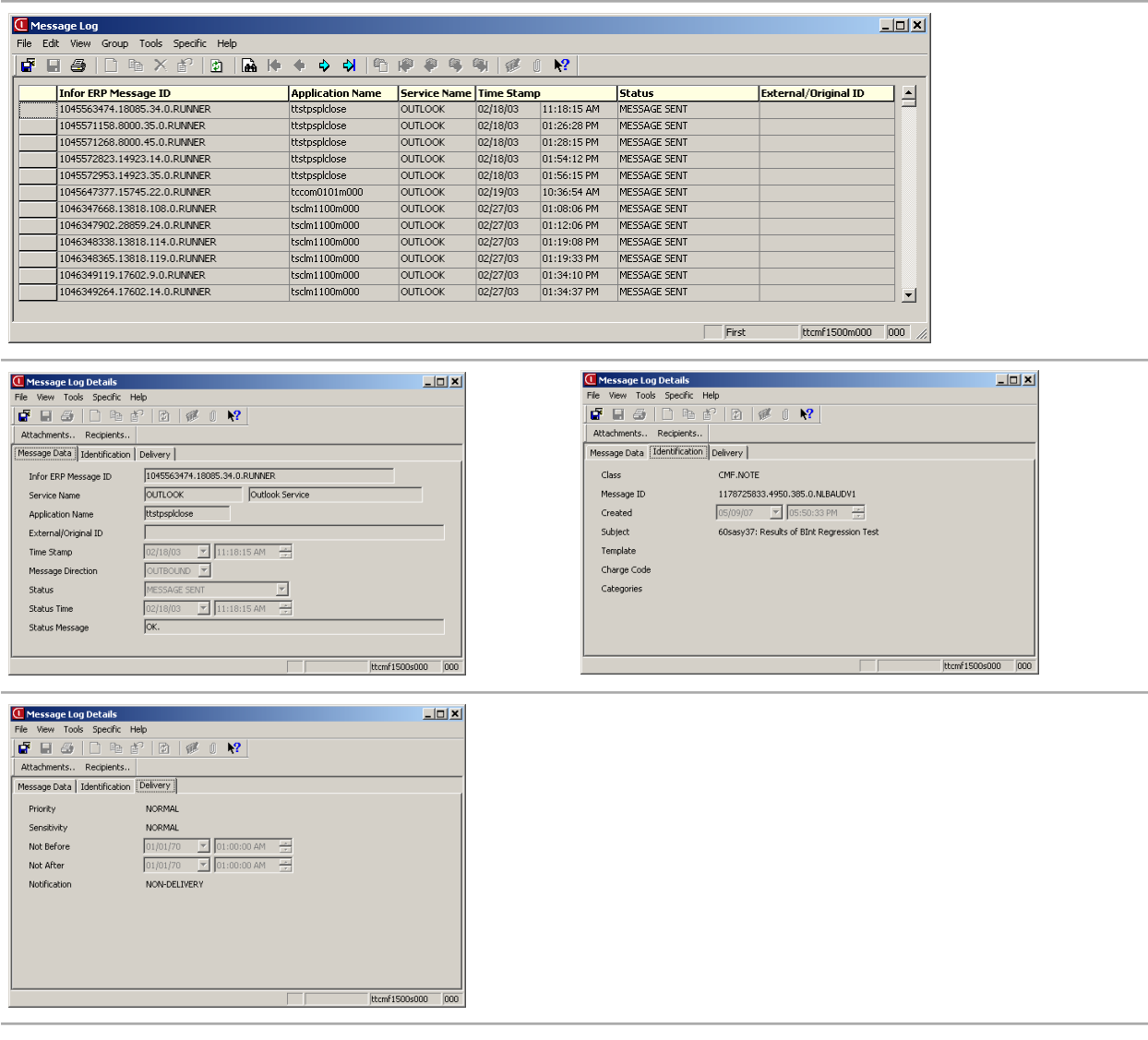

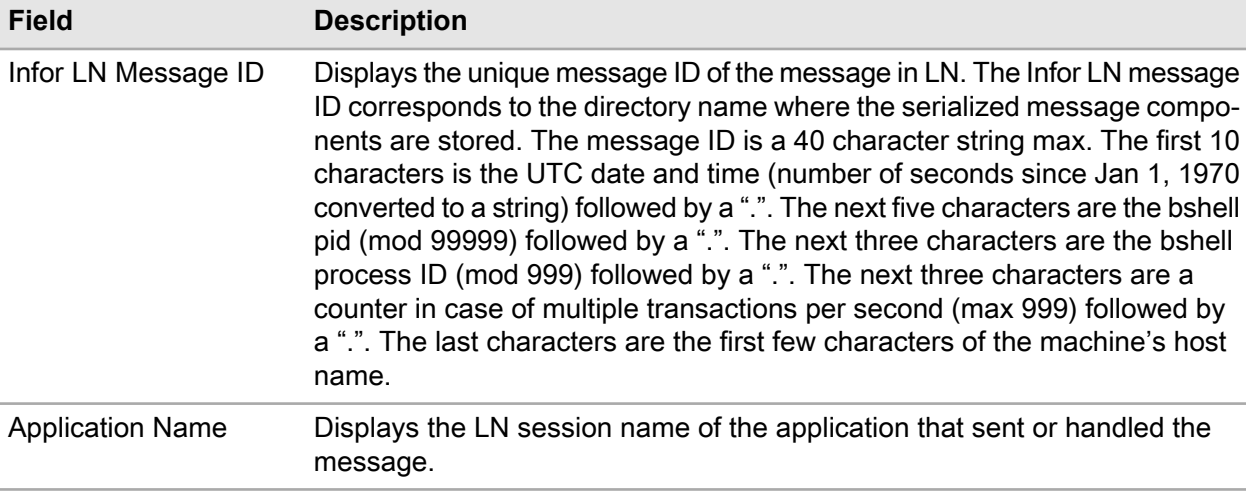

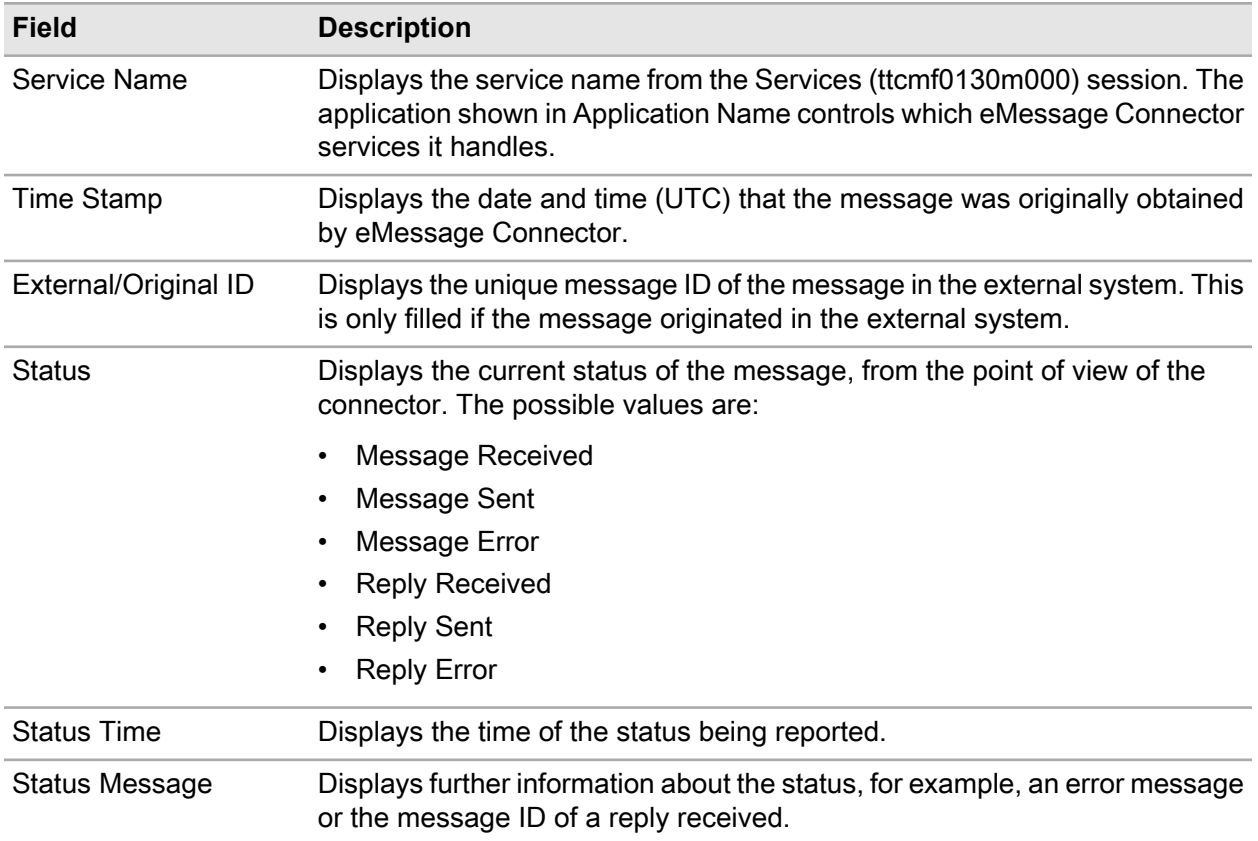

## <span id="page-20-0"></span>Delete Message Log (ttcmf1200m000)

<span id="page-20-1"></span>You can delete messages by specifying ranges on the LN ID, external ID, service name, application name and time stamp. When you delete a message, the database entry and all associated disk files are removed.

## Message Log by Service Name (ttcmf1501m000)

You can use the Message Log by Service Name (ttcmf1501m000) session to view the messages grouped by service name. This session has the same functionality as the Message Log (ttcmf1500m000) session.

See section, Message Log (ttcmf1500m000) for information about the fields in this session. The Message Log by Service Name (ttcmf1501m000) session, however, has one additional field. **Message Direction** displays whether the message was inbound (to the bshell) or outbound (from the bshell). Inbound messages are stored in the inbox subdirectory of the message storage directory. Outbound messages are stored in the outbox subdirectory of the message storage directory.

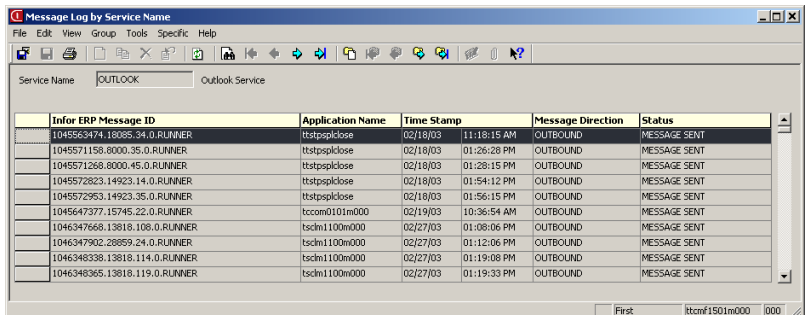

## <span id="page-21-0"></span>Message Log by Application Name (ttcmf1502m000)

You can use the Message Log by Application Name (ttcmf1502m000) session to view the messages grouped by service name. This session has the same functionality as the Message Log (ttcmf1500m000) session.

See section, Message Log (ttcmf1500m000) for information about the fields in this session. The Message Log by Application Name (ttcmf1502m000) session, however, has one additional field. **Message Direction** displays whether the message was inbound (to the bshell) or outbound (from the bshell). Inbound messages are stored in the inbox subdirectory of the message storage directory. Outbound messages are stored in the outbox subdirectory of the message storage directory.

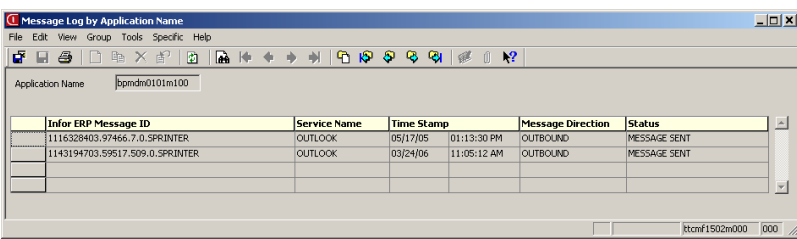

# <span id="page-22-0"></span>**Addressing**

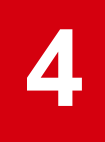

# <span id="page-22-1"></span>To store address information

The address book makes it easier to retrieve addressing information about users. Currently, user information is maintained in several areas of the LN application. The eMessage Connector Address Book stores addressing information in a central location. This allows applications to both display a list of addresses and to determine the address for a particular recipient.

The data access layer (DAL) object for the address book contains functions to allow you to easily add, modify, and delete recipients' information. LN applications also use the DAL functions to update the address book whenever relevant information changes.

The DAL functions perform property checks on fields where possible, for example, SMTP addresses (check for @ sign), default address (if specified, an address of that type must be present). An application program can update the address book by calling dal.set.property() for the fields to update, and then using dal.new(), dal.destroy() or dal.update() as appropriate. Make sure that your application sets the DAL property Change Allowed to No if you do not want to be able to change particular entries in the address book.

<span id="page-22-2"></span>You can also build distribution lists from the entries in the address book. The distribution lists make it easier to set up multirecipient messaging.

## <span id="page-22-3"></span>The Addressing sessions

## Address Book (ttcmf2100m000)

The Address Book (ttcmf2100m000) session allows you to add and update entries in the address book. Use the main session to add an entry and use the details session to fill in the information or to update the entry.

You cannot delete an entry if it is still present in other tables. If the entry can be deleted, the DAL removes it automatically from all distribution lists. Also, when you double-click an entry in the Distribution List category, the Distribution Lists (ttcmf2110m000) session starts, displaying the members of the selected list.

The **Specific** menu contains this option:

• **Distribution Lists (Ctrl+Shift+D)**

Displays the Distribution Lists (ttcmf2110m000) session.

Follow this procedure to enter a new address book entry.

- **1** Select **File > New** to start the Address Book Details (ttcmf2100s000) session.
- **2** Enter the category of this entry. This is a free form text field with no constraints, so you can develop your own categories or use one of the following supplied categories: Employee, Business Partner, or LN User. The zoom option enables you to view the available categories for category LN User.
- **3** Enter a new key or tab through this field to accept the key LN enters. This key corresponds to the user listed in the User Data table for the LN User category. For other categories other keys can be used as long as the combination category/key is unique.
- **4** Enter the address type of the e-mail address. Only SMTP is supported.
- **5** Enter the e-mail address of the recipient.
- **6** Enter a default address type for the user.

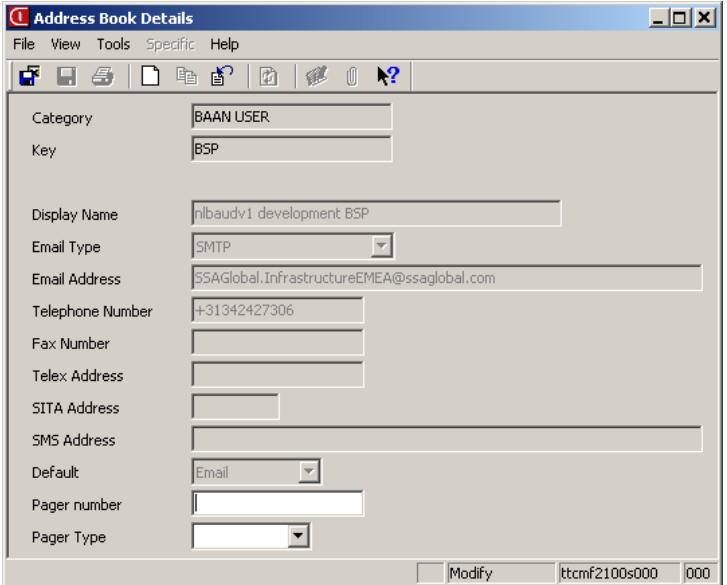

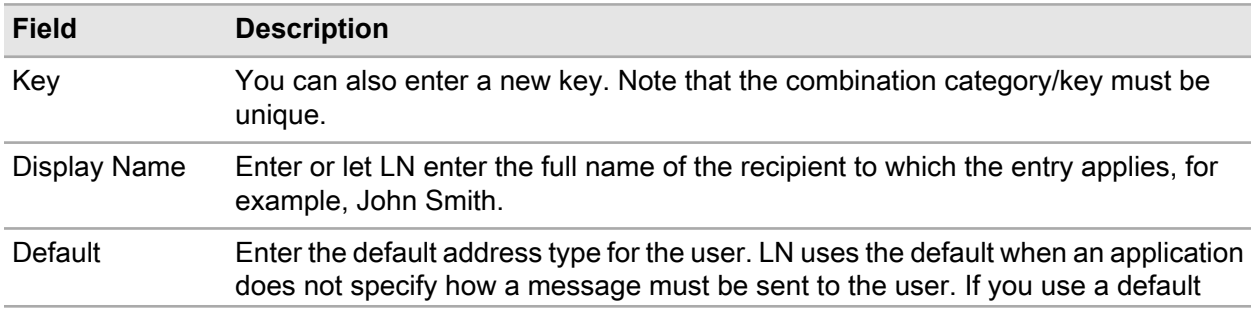

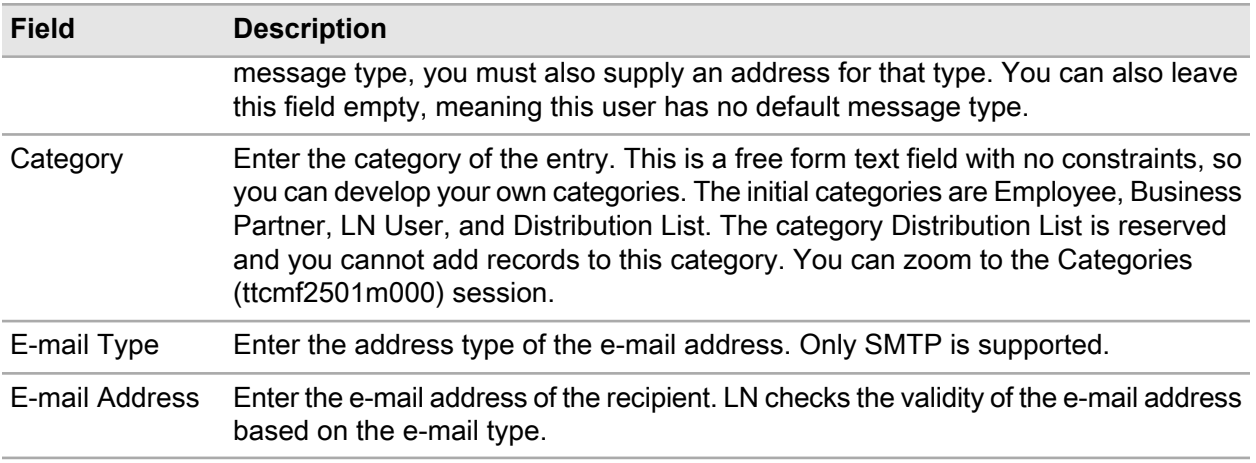

These fields are displayed in the session, but are not yet supported by LN:

- Telephone Number
- Fax Number
- Telex Address
- SITA Address
- SMS Address

There are also two internal fields that are only available by way of an application.

- The **Change Allowed?** field indicates whether or not you can modify the current record. When an application adds an entry to this table, the application sets this field to No to prevent users from modifying the entry. This helps to keep the address book synchronized with the application table. When a user makes a manual entry, this field is automatically set to Yes. Use domain ttyeno for this field.
- <span id="page-24-0"></span>• **Cmba** is a combination field with child fields category and key. This allows you to build a reference link to this table from the distribution list.

## Distribution Lists (ttcmf2110m000)

The Distribution Lists (ttcmf2110m000) session enables you to create and maintain distribution lists. You can also create nested distribution lists.

The **Specific** menu contains this option:

• **Address Book (Ctrl+Shift+A)**

Displays the Address Book (ttcmf2100m000) session.

To create a distribution list:

- **1** Click the **New Group** icon and enter a name for this list.
- **2** In the **Display Name**, choose a recipient from the Address Book (ttcmf2100m000) session. Click the right arrow to see a list of valid recipients.
- **3** Choose an address type from the drop-down list. You can choose more than one address type for each recipient.
- **4** Continue adding recipients until the distribution list is complete.
- **5** To create a nested distribution list, create a new distribution list. In **Display Name**, enter the name of the distribution list that you want to include. Continue adding recipients until the distribution list is complete.

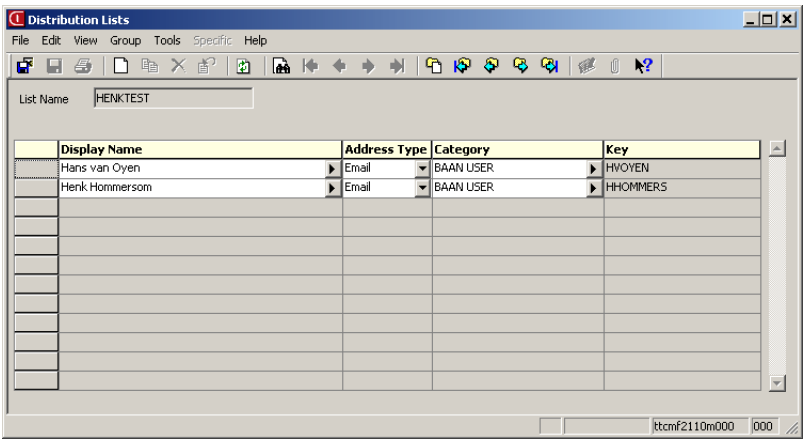

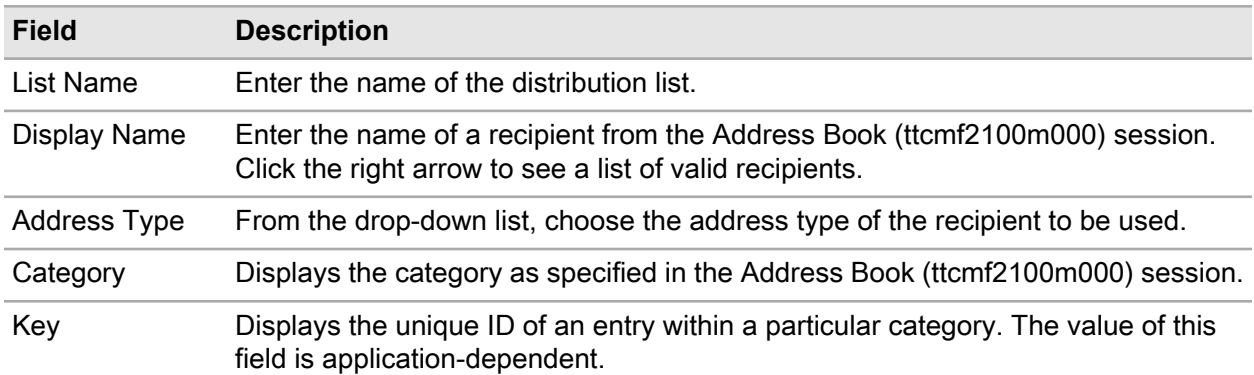

**Cmba** is an internal field that you can use to construct a restricted reference to the Address Book table. In this way if an entry is deleted from the address book, it is also deleted from all distribution lists.

# <span id="page-26-0"></span>**To print reports**

# <span id="page-26-1"></span>**Architecture**

This diagram shows the architecture of CMF Printing:

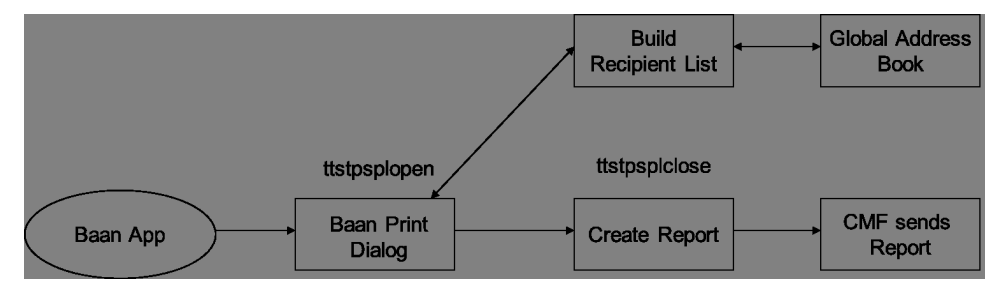

The preceding diagram illustrates the various components that comprise the CMF Printing architecture:

#### • **Baan App**

This is the LN application (along with the LN Standard program) that selects the data for the LN report.

#### • **Baan Print dialog box**

This dialog box is extended with a CMF-specific tab, which allows you to compose the message header required by CMF. Among other things, you can construct a recipient list (containing TO, CC, BCC and OBO recipients) and the message subject. You can also enter free form text to be sent along with the LN report by clicking the message button.

#### • **Build Recipient List (ttcmf2120m000) (messages)**

This session is used to build a recipient list for the message. You can fill in the to, cc, bcc, obo and notify recipients here.

#### • **Global Address Book**

This dialog is used by the CMF Message Dialog for composition of the recipient lists.

#### • **Create Report Object**

This is the standard report object that produces the LN reports for a particular LN session.

#### • **Baan Report**

This is the file that is the output of the LN report object.

#### • **Baan Report Object Close**

This process performs the various cleanup activities required when handling reports. It is a modified version of the standard report close object. It composes a CMF message object based on the output of the Baan report object and the print dialog then activates the necessary CMF service and passes the object to it.

# <span id="page-27-0"></span>The CMF Print Dialog

The CMF Print Dialog with Send Message tab is described below:

LN uses the information that you enter in this session to build an eMessage Connector message object without a recipient list. The ID of the message object is stored in the cmf.MessageObject bic\_global variable. The recipients in the Recipient List session are converted to an address list object, and the ID is stored in the cmf.AddressList bic\_global variable. Both of these variables are exported to the calling LN program when the Print dialog box ends are then available to the LN application.

If you leave the recipient list empty, LN uses the service listed in the Address Types by Service (ttcmfm000) session. It searches for the first service with **UI Required** (in table ttcmf040) enabled with the right address type and uses that service to display the message (with the report as attachment) to the user, so he can add some recipients and send the message.

A separate Message Dialog program, similar to the Message tab, makes it possible for other sessions besides the Print dialog box to use the Send Message tab. AnyeMessage Connector application can use this Message Dialog program to allow you to interactively construct the message header. The Message Dialog program also allows applications to present a uniform interface for constructing Task and Appointment objects (only when using Outlook).

The Message dialog program creates Task and Appointment objects using information entered by the user on the appropriate tabs and the task and appointment functions described in the *Programmer's Manual*.

Application programmers can access the functionality of the Message dialog program by use of the cmf.MessageDialog () function call. This function is fully described in the *Programmer's Manual*. Programmers should note that the address list and message objects used by the Message Dialog program are not destroyed upon return from this function. It is the programmer's responsibility to handle the destruction of these objects (the IDs of these objects are stored in the cmf.AddressList and cmf.MessageObject) (bic global) variables.

Both the Baan Print Dialog and the Message Dialog sessions need to check the **Address Types by Service** table when they start up. Only the address types listed in this table are allowed in the Recipient List (ttcmf2120m000) (messages) session.

# <span id="page-28-0"></span>LN Report Object Close

This program completes the sending of the message. It retrieves the message object and address list created by the Message Dialog by importing these from the calling LN program. It then calls the cmf.sendtoPerson() command to deliver the message. One of the arguments to cmf.send.toPerson() is the name of the Baan Report file.

This cmf.sendtoPerson file converts the Baan Report into the default format (specified in the Services (ttcmf0130m000) session) for each service to which it sends the message. After cmf.sendtoPerson is finished, cmf.stopAllServices() is called to close all of the open CMF services.

If the message delivery failed for any of the recipients, then this session displays an error message containing the list of recipients for which delivery was unsuccessful. If message delivery worked for all recipients, a success message is displayed.

The address list object can be empty when this session is invoked. This implies that you want to use a UI-based CMF service to perform the actual addressing (for example, start Outlook, and perform actual addressing in Outlook).

## <span id="page-28-1"></span>The Print dialog box

You can print reports through eMessage Connector from any print session in Infor LN. The **Send Message** tab on the Print dialog box contains fields allowing you to identify the message, specify delivery options for the message, and enter information about the recipients.

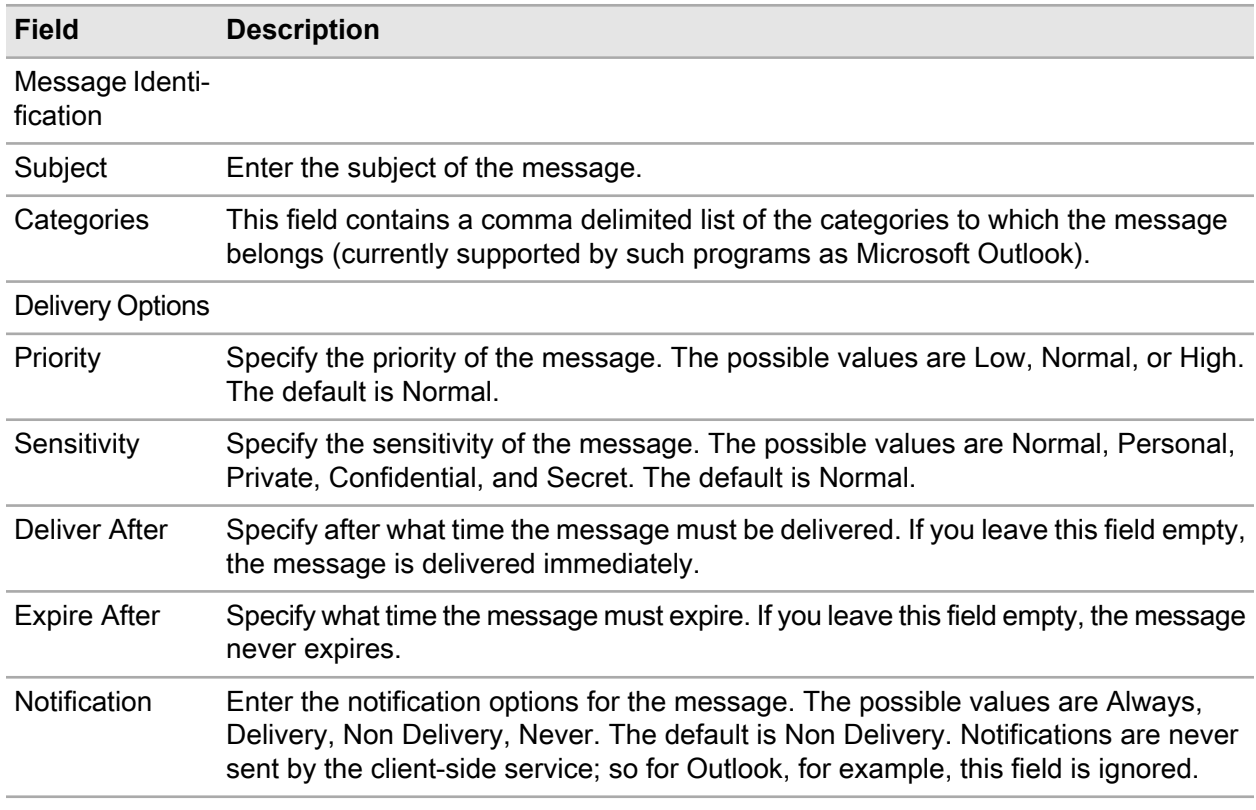

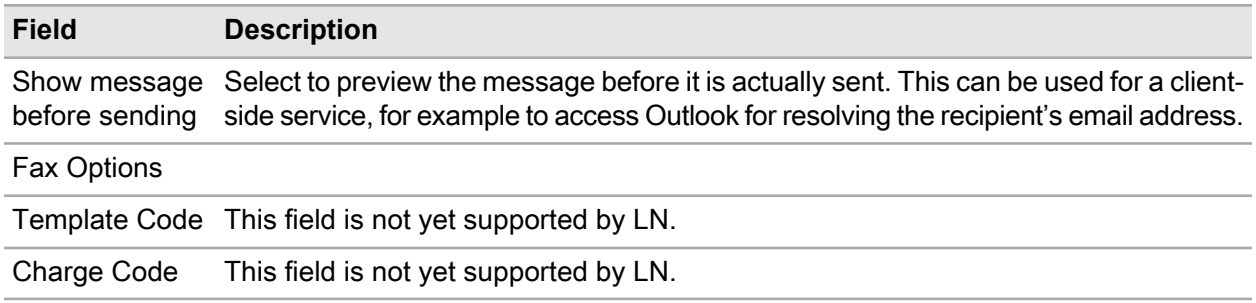

The message ID and message create time are automatically handled by eMessage Connector.

#### Sending reports through SMTP to one or more recipients

You can send processed reports directly to one or more recipients:

- Specify the mail subject in the field **Subject**
- Clear the option **Show message before sending (if possible)**
- Specify the recipients information in sub session **Recipients**
- Specify the message in the text editor session click **Message**

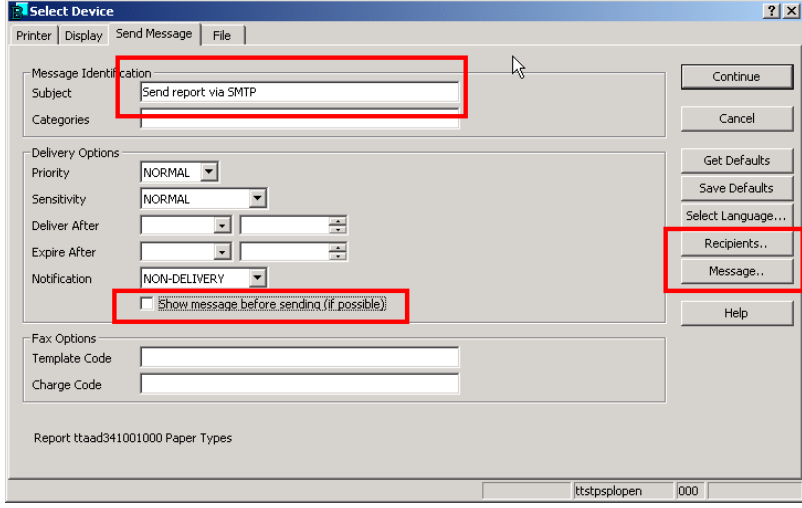

#### Sending reports through SMTP to a one recipient

You can send processed Baan reports from the Baan Server through SMTP to one recipient. This is configured in the Select Device dialog on the **File** tab. This method requires a preconfigured SMTP device in LN.

- Specify an SMTP-configured device in the **Device** field.
- Specify the recipient's mail address in the **Output file** field

The recipient receives an e-mail with an attachment. The **From** field contains the description and code of the processed report. The format of the attachment is defined in the Addresstypes by Service (ttcmf0140m000) session.

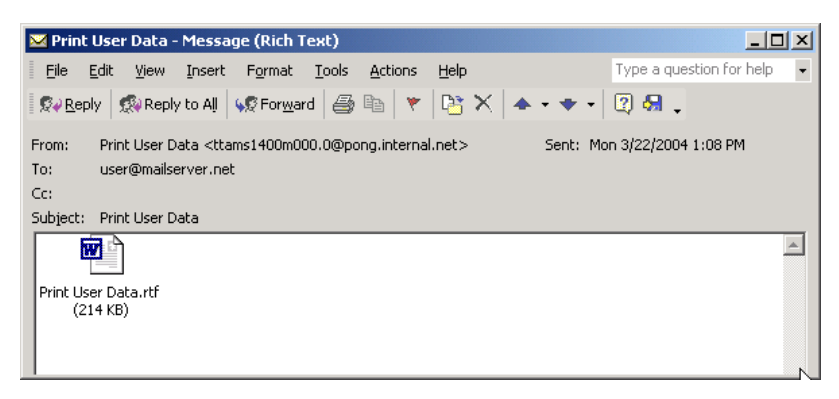

#### Sending report through SMTP in job mode

You can process a report through a job. Follow the standard procedure to create a job and specify this information:

- The device which is configured for SMTP in the field **Device**
- The recipient's email address in the field **Output file**

For example:

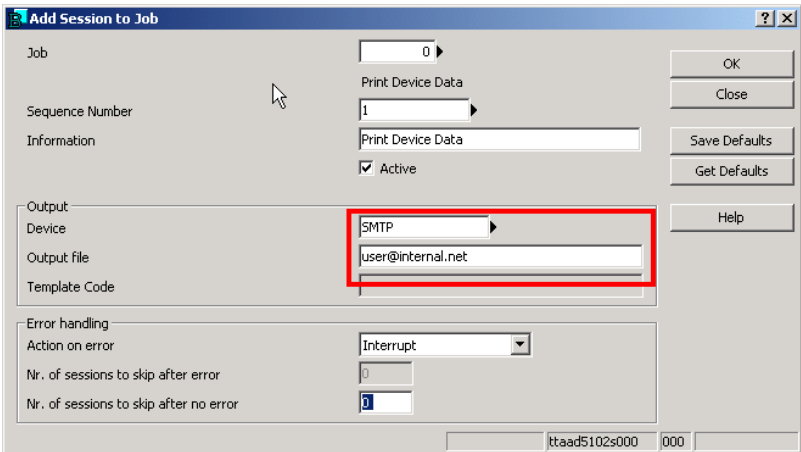

#### Sending reports through the Outlook mail client

You can transfer processed reports from the LN server to an Outlook mail client for previewing, resolving the recipient's e-mail address or further preparation.

To configure this transfer, select the option **Show message before sending (if possible)** which is located in the **Delivery Options** group box.

#### Sending reports through Outlook in Job Mode

You can process a report through a job. Follow the standard procedure to create a job and specify this information:

- The device which is configured for Outlook in the field **Device**.
- The recipient's e-mail address in the field **Output file**.

For example

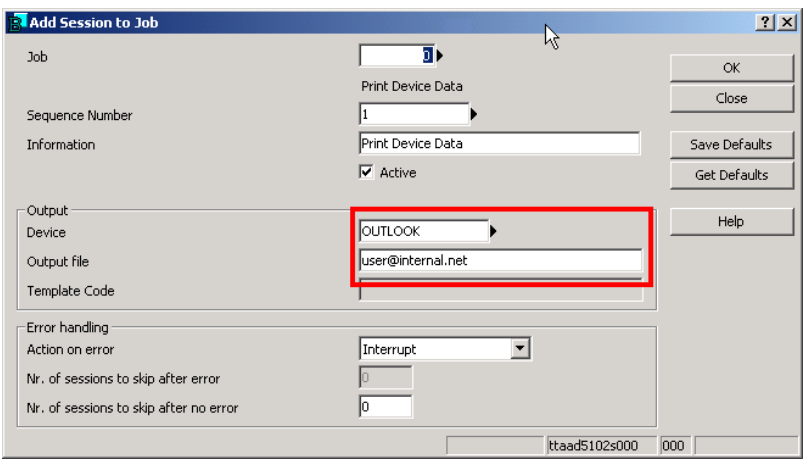

<span id="page-31-0"></span>**Note:** Take into account that the Outlook client must be active while processing the report.

### Recipient List (ttcmf2120m000) (messages)

The Recipient List (ttcmf2120m000) (messages) session allows the user to build a recipient list for the message to be sent.

You can use this session to build a recipient list by zooming to an address book or by entering the information manually. If you change the address type for a recipient in the list, the address book is accessed and the address corresponding to the new type is placed in the **Address** field. If no address is found for the new address type, the address field remains clear.

The variable cmf.AddressList is declared as a long in the bic\_global LN include. On startup this session will import the value of this variable. The idea is that if the calling session already has a valid address list, then the display session will simply add any further addresses (also the addresses in the imported address list are displayed) you select to the already existing address list object.

If no current valid address list object is available, the display session will create a new one with the addresses you select and return in cmf.AddressList.

The fields of the Recipient List (ttcmf2120m000) (messages) session are listed in this table:

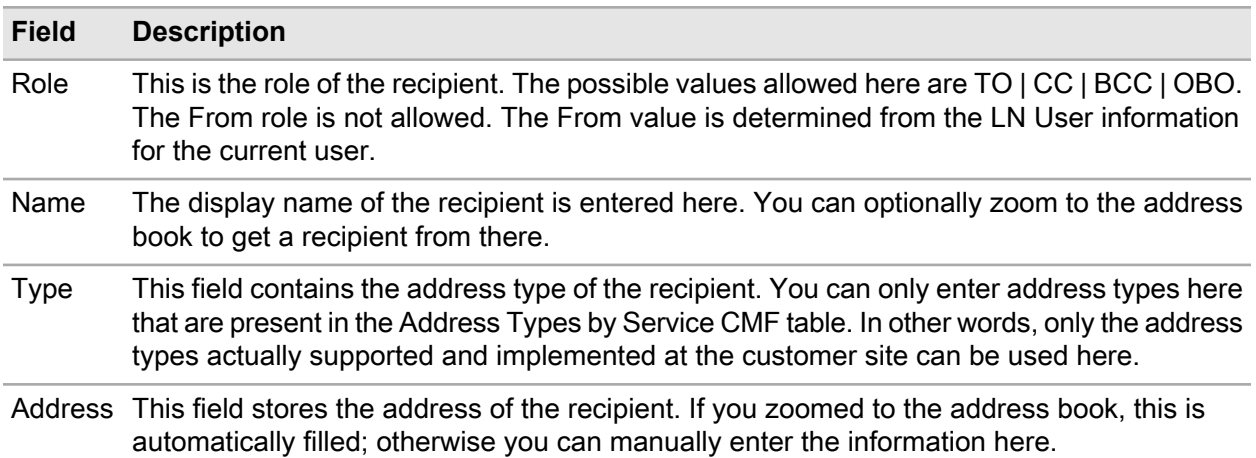

## <span id="page-32-0"></span>Recipient List (ttcmf2121m000) (tasks)

This Recipient List (ttcmf2121m000) (tasks) session allows you to build a recipient list for a task to be sent. It's essentially the same session (with the same functionality) as the session described in ["Recipient](#page-31-0) List [\(ttcmf2120m000\)](#page-31-0) (messages)" on page 32. Only the **Role** field has been replaced by a **Status** field and there is no **Address Type** field. This is not necessary because tasks and appointments can only be sent to the e-mail address type.

The fields of the Recipient List (ttcmf2121m000) (tasks) session are listed in this table:

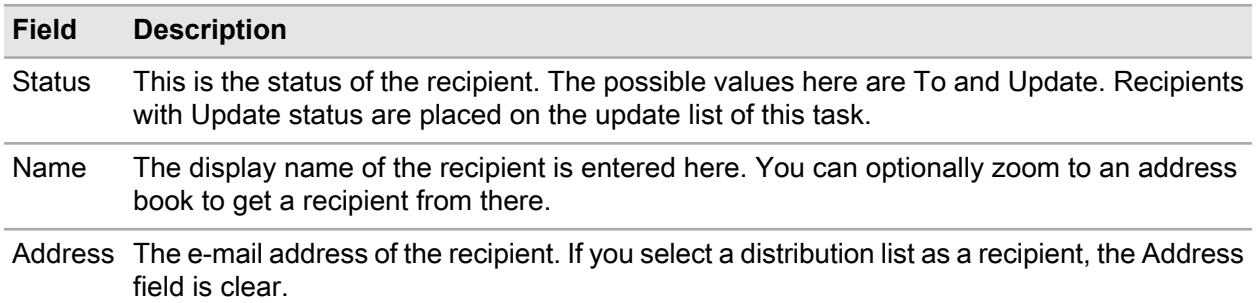

## <span id="page-32-1"></span>Attendee List (ttcmf2122m000)

The Attendee List (ttcmf2122m000) session allows you to build a list of attendees for an appointment to be sent. The functionality of this session is very similar to the sessions described above.

The session contains these fields:

• **Attendance**

This is the attendance status of the recipient. The possible values allowed here are **Required Attendee**, **Optional Attendee**, **Resource**.

#### • **Name**

The display name of the recipient is entered here. You can optionally zoom to an address book to get a recipient from there.

#### • **Address**

The e-mail address of the recipient.

If you select a distribution list as a recipient then the **Address** field is grayed out.

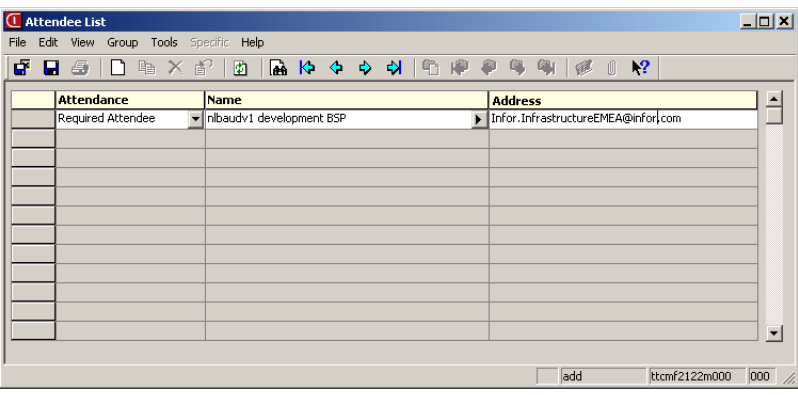